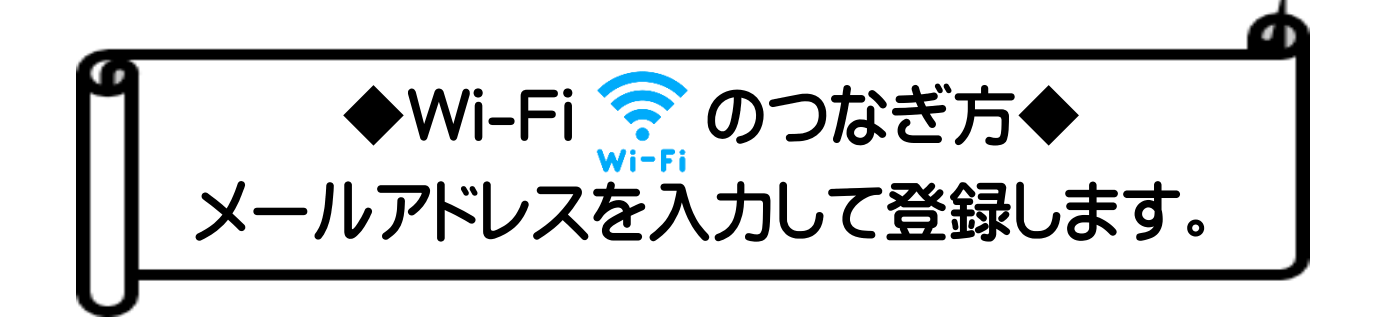

## **①SSID(ネットワーク名)の入力**

・スマホやパソコンの無線機能をONにし、SSID(ネットワーク名)とパスワー ドを入力します。

(設定画面から Wi-Fi に繋げる項目「ネットワークを追加」にタップする。)

SSID (ネットワーク名): Otake library パスワード:Library34509

- ・Otake\_library に接続し、Wi-Fi ネットワークにログインします。
- ・フリースポットの利用画面が表示され利用規約への同意を「同意する」に変更し ます。

## ②メール認証

フリースポットは不特定多数の方が無料でインターネットに接続できることから、 他人になりすました不正アクセスやサイバー犯罪を防ぐために、利用にあたって はメール認証機能を使用しています。

- ・①の画面の利用規約に同意されるとメール入力画面が出ます。 メールアドレスを入力して送信してください。
- ・登録したメールアドレスへの仮登録完了通知が送信されますので届いたメール の URL をクリックし本登録を行ってください。

大竹市立図書館

## ※2回目以降は登録は不要でご利用できます。